## Welcome to Finance Manager

Finance Manager helps school parent groups keep track of their finances and budgets. It is easy to set up and use. No accounting experience is necessary.

Groups manage their finances using these major functions:

- 1) Bank account balancing
- 2) Budgeting
- 3) Reporting

If your school is not yet set up in Finance Manager or you are a new treasurer coming on board, also check out the Quick Start Guides located at the **Help?** button.

## Login

Your Finance Manager account is accessible through your computer browser at ptomanager.com. Choose Finance Manager to get to the login screen.

Your login is the email address you used at the time of purchase, or what was given to you by your local Finance Manager account administrator.

If you do not have a password, you may obtain one by entering your email into the box under Forgot Your Password? and click SUBMIT. If your email is a valid login in your group's Finance Manager account, you will receive an email with instructions for resetting the password.

## Trouble logging in?

Be sure to go to ptomanager.com and select the Finance Manager Login box.

- If you receive an error about the password, you may try the Forgot Your Password box.
- If you receive an error that the account or login does not exist or is expired, please write down the error and contact <a href="mailto:support@ptomanager.com">support@ptomanager.com</a> or, if you prefer, call 800 557 2670.

# Setting Up Your Basic Data

## **Fiscal Year**

The very first step for a new school is to set your initial fiscal year. Go to: FINANCES/ADMINISTRATION/YEAR END. The system will ask you when your last year end occurred. For example, if you plan to start using the program as of 8/1/2018 you would enter 7/31/2018 in the box. Click on the *Initialize Year* button.

Remember: Your year end date should be your *previous* year's end. You **cannot** enter any transactions prior to this date.

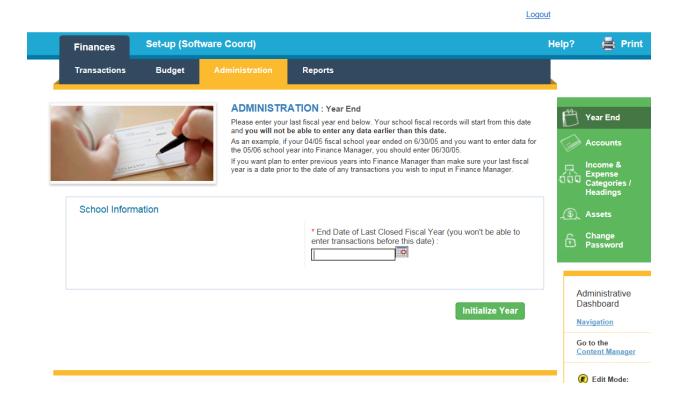

If entered the wrong date you can change it by going to: ADMINISTRATION/YEAR END. Enter the correct date in the box: *Date to Close Fiscal Year* and click SAVE. The system will reset the fiscal year using that date.

**Note**: Only close a year when you are confident that all of the transactions have been entered for the fiscal year and that the data is accurate. You will not be able to edit data from a previous year without reopening that year (see section: How to Open a Previous Year in the Budget chapter). When you are ready to close a year, go to: YEAR END and enter the date you want to close that year. Click SAVE. To verify, click the BUDGET tab and view the results. You are now able to enter budget figures for the new fiscal year.

#### **Bank Accounts**

To maintain a complete financial view, set up all the group's bank accounts in Finance Manager. For example: checking and savings accounts and petty cash (if your group uses one).

#### To add a bank account:

Go to: FINANCES/ADMINISTRATION/ACCOUNTS. Click on the NEW ACCOUNT button:

Enter the information for the account. Fields with an asterisk are required.

Account Type: choose Bank Account or Petty cash. Bank accounts are reconciled. Petty Cash accounts are not.

Set this as the default account box: check this if the account is the primary account used by your PTO.Balance: put the beginning balance from the date you plan to start entering transactions\*.Balance Date: put in the earliest date you plan to use for transactions for this account.

## Click SAVE or CANCEL

| Finances              | Set-up (Soft         | ware Coord)             |                                                                               |                                      | 🚔 Print                                                                 |
|-----------------------|----------------------|-------------------------|-------------------------------------------------------------------------------|--------------------------------------|-------------------------------------------------------------------------|
| Transactions          | Budget               | Administration          | Reports                                                                       |                                      |                                                                         |
|                       | and a second         |                         | ATION : edit bank account<br>mation about your bank account. For p<br>k name. | etty cash, you can enter your school | Year End<br>Accounts<br>Income &<br>Expense<br>Categories /<br>Headings |
| Account               |                      |                         |                                                                               |                                      | (S) Assets                                                              |
| * Account Name :      | : * Accour<br>only): | t Number (last 4 digits | Address :                                                                     | State :                              | Change<br>Password                                                      |
| * Bank Name :         | * Accour<br>Bank A   |                         |                                                                               | ✓                                    | Administrative                                                          |
|                       | e default account    |                         | Zip Code :                                                                    |                                      | Dashboard<br><u>Navigation</u>                                          |
| * Balance :<br>\$0.00 | * Balanci            | e Date :                | Home Phone :                                                                  | Fax :                                | Go to the<br><u>Content Manager</u>                                     |
| Comments (interr      | nal use) :           |                         |                                                                               |                                      | Edit Mode:<br>On<br>Off                                                 |
|                       |                      |                         |                                                                               |                                      |                                                                         |
|                       |                      |                         |                                                                               |                                      |                                                                         |
| * Indicates a requ    | uired field          |                         |                                                                               | Save Cancel                          |                                                                         |

\*Note: When entering your bank balance, if this is the first time you have loaded data into Finance Manager, you must account for checks/deposits that have not cleared from your previous fiscal year. The easiest solution is to enter those checks/deposits in this fiscal year. Or, you may adjust your beginning bank balance to accommodate those uncleared items.

## To edit a bank account:

Go to: ADMINISTRATION/ACCOUNTS. Click EDIT on the account you need to change. Click CANCEL or SAVE

## To deactivate or reactivate an account:

Go to: ADMINISTRATION/ACCOUNTS. Click DEACTIVATE or REACTIVATE on the account. Click CANCEL or SAVE

The deactivate button is only available on accounts that have a zero balance and have been reconciled. The default account cannot be deactivated.

To see inactive accounts, check the "Show Inactive Accounts" box.

## **Defining your Budget**

All items in a budget must fall under a classification of *Income* or *Expense*. Under each of these classifications there are Headings.

**Headings** define a group of activities that generate income or spend money in your PTO. Headings are used to organize your financial information for ease of understanding, especially on your monthly reports, but you do not report activity against Headings. You do not budget at the Heading level; it is merely an organizational tool. You must define at least one income Heading and one expense Heading, though you can define more. Under each Heading are Categories

**Categories** define the specific activities that generate income or spend money in your PTO. Categories are used to segment your individual financial transactions so you can analyze activity and make informed decisions. Categories are grouped under Headings. **You budget at the Category level, not the Heading level.** You report every financial transaction against one or more category. You must define at least one income Category and one expense Category, though most PTO's will set up 5-25 Categories.

Under *Income*, you may have a Heading titled: **Fundraising.** Under the Fundraising Heading, you may have Categories such as: Auction, Spring Carnival, Candy Sales, etc.

Under *Expense*, you may have a Heading titled: **Enrichment.** Under the Enrichment Heading you may have Categories such as: **Assemblies, Teacher appreciation, etc.** 

### EXAMPLE BUDGET:

|                       | 2 year historica<br>31 Jul 2015 | I: closed on  | Last year clo<br>31 Jul 2016 | osed on     | Current Year sta<br>1 Aug 2016 | rted on     |              |
|-----------------------|---------------------------------|---------------|------------------------------|-------------|--------------------------------|-------------|--------------|
| Income                | 2 year YTD                      | 2 year Budget | Last Y T D                   | Last Budget | Budget                         | ΥTD         | Action       |
| Fundraising           |                                 |               |                              |             |                                |             |              |
| Auction               | \$0.00                          |               | \$201.00                     |             | \$500.00                       | \$1,093.00  | <u>Detai</u> |
| Spring<br>Carnival    | \$0.00                          |               | \$2,531.00                   |             | \$600.00                       | \$0.00      | <u>Detai</u> |
| Fundraising<br>Total  | \$0.00                          | \$0.00        | \$2,732.00                   | \$0.00      | \$1,100.00                     | \$1,093.00  |              |
| Other Income          |                                 |               |                              |             |                                |             |              |
| Grants                | \$0.00                          |               | \$6,913.00                   |             | \$1,000.0C                     | (\$66.00)   | <u>Detai</u> |
| Other Income<br>Total | \$0.00                          | \$0.00        | \$6,913.00                   | \$0.00      | \$1,000.00                     | (\$66.00)   |              |
| Income Total          | \$0.00                          | \$0.00        | \$9,645.00                   | \$0.00      | \$2,100.00                     | \$1,027.00  |              |
|                       |                                 |               |                              |             |                                |             |              |
| Expense               | 2 year YTD                      | 2 year Budget | Last Y T D                   | Last Budget | Budget                         | ΥTD         | Action       |
| Enrichment            |                                 |               |                              |             |                                |             |              |
| assemblies            | \$0.00                          |               | \$340.00                     |             | \$200.00                       | \$52.00     | <u>Detai</u> |
| Enrichment<br>Total   | \$0.00                          | \$0.00        | \$340.00                     | \$0.00      | \$200.00                       | \$52.00     |              |
| Movie Nights          |                                 |               |                              |             |                                |             |              |
| Fall movies           | \$0.00                          |               | \$993.00                     |             | \$75.00                        | \$161.00    | <u>Detai</u> |
| Spring<br>movies      | \$0.00                          |               | \$182.00                     |             | \$75.00                        | \$57.00     | <u>Detai</u> |
| Movie Nights<br>Total | \$0.00                          | \$0.00        | \$1,175.00                   | \$0.00      | \$150.00                       | \$218.00    |              |
| Expense Total         | \$0.00                          | \$0.00        | \$1,515.00                   | \$0.00      | \$350.00                       | \$270.00    |              |
|                       |                                 |               |                              |             |                                |             |              |
|                       | 2 year YTD                      | 2 year Budget | Last Y T D                   | Last Budget | Budget                         | ΥTD         |              |
| Earnings              | \$0.00                          | \$0.00        | \$8,130.00                   | \$0.00      | \$1,750.00                     | \$757.00    |              |
|                       |                                 |               |                              |             |                                |             |              |
|                       |                                 |               |                              |             |                                | Balance     |              |
| All Cash Accounts     |                                 |               |                              |             |                                | \$28,704.52 |              |

## To add a Heading:

Go to: FINANCES/ADMINISTRATION/INCOME & EXPENSE HEADINGS, CATEGORIES

## Click on NEW HEADING

Choose either *Income* or *Expense* in the Heading Type dropdown and complete the remaining fields. Click SAVE or CANCEL.

| Finances                       | Set-up (Soft                             | ware Coord)             |                                                                                                    | 🚔 Print                                                                                 |
|--------------------------------|------------------------------------------|-------------------------|----------------------------------------------------------------------------------------------------|-----------------------------------------------------------------------------------------|
| Transactions                   | Budget                                   | Administration          | Reports                                                                                                    |                                                                                         |
| S.                             | ST ST ST ST ST ST ST ST ST ST ST ST ST S | Use this page to e      | ATION : Edit Heading<br>edit a Heading. Headings are used to organize your financial information for<br>iding, especially on your monthly reports, but you do not report activity against | Year End<br>Accounts<br>Accounts<br>Conse &<br>Expense<br>Categories /<br>Headings      |
| Income or Ex<br>* Heading Name |                                          | eading Type :<br>come • | Comments (internal use) :                                                                                                    | (\$) Assets<br>Change<br>Password                                                       |
| Description :                  |                                          |                         |                                                                                                    | Administrative<br>Dashboard<br><u>Navigation</u><br>Go to the<br><u>Content Manager</u> |
|                                |                                          |                         |                                                                                                    | Edit Mode:<br>On<br>Off                                                                 |
| * Indicates a requ             | ired field                               |                         | Save Cancel                                                                                                    |                                                                                         |
| РТО                            | Manager is a produc                      | t of PTO Today          | 100 Stonewall Blvd., Suite 3, Wrentham, 02093                                                                                                    |                                                                                         |

You can delete a heading only if it has no categories.

## To add a Category:

## Go to: FINANCES/ADMINISTRATION/INCOME & EXPENSE HEADINGS, CATEGORIES

## Click on NEW CATEGORY

In the Heading dropdown, choose under which Heading the Category is to be grouped. If a Category is primarily an income generating activity, choose an *Income* Heading. If a Category is primarily an expense activity, choose an *Expense* Heading. To display the list of existing Headings and their type, go to FINANCES/ADMINISTRATION/INCOME & EXPENSE HEADINGS, CATEGORIES.

The Beginning Balance is generally \$0.00 unless you are starting Finance Manager in the middle of a fiscal year.

Category names should be unique and descriptive. This makes it easier when entering transactions, understanding reports, and sharing with your board/group.

The balance date is the date of the earliest transaction for this category. If you plan to put in older transactions, adjust the date accordingly.

Complete the rest of the fields and click SAVE or CANCEL.

Note: The fewer Categories you set up, the less visibility you have of the source and destination of your PTO's money. You may have difficulty making informed decisions about the financial status of specific activities if you use only a few general Categories. On the other hand, if you set up too many Categories, your reports will be long and unnecessarily detailed.

Generally, if an activity is one of your major fundraisers or expense items, you should define it as its own Category. Smaller, less prominent activities should be logically grouped with similar activities and assigned a common Category.

| Finances                                 | Set-up (Sof    | tware Coord)                                                |                                                                                                    | 🚔 Print                                                                                 |
|------------------------------------------|----------------|-------------------------------------------------------------|----------------------------------------------------------------------------------------------------|-----------------------------------------------------------------------------------------|
| Transactions                             | Budget         | Administration                                              | Reports                                                                                                    |                                                                                         |
|                                          | No.            | Use this page to<br>transactions so y<br>the date of the ea | ATION : Edit Category<br>edit a Category. Categories are used to group your individual financial<br>you can analyze activity and make informed decisions. The balance date is<br>arilest transaction for this category. If you plan to put in old transactions,<br>a date accordingly. | Year End<br>Accounts<br>Accounts<br>Accounts<br>Expense<br>Categories /<br>Headings     |
| Income or Ex * Category Name             | pense Category | /<br>ount Number :                                          | Description :                                                                                                    | Assets                                                                                  |
| * Heading :<br>Beginning Balar<br>\$0.00 | • Ba           | alance Date :                                               | Comments (internal use) :                                                                                                    | Administrative<br>Dashboard<br><u>Navigation</u><br>Go to the<br><u>Content Manager</u> |
|                                          |                |                                                             |                                                                                                    | <ul> <li><i>€</i> Edit Mode:</li> <li>On</li> <li><i>®</i> Off</li> </ul>               |
|                                          |                |                                                             | Save Cancel                                                                                                    |                                                                                         |

### **Deactivating Categories:**

You can deactivate a Category from the main page at FINANCES/ADMINISTRATION/INCOME & EXPENSE HEADINGS, CATEGORIES

To display currently inactive Categories, click the "show inactive categories" box (see below).

Categories may be deactivated and reactivated at any time from this page. Deactivating a category does NOT remove the transactions already assigned to it. All the transactions remain in Finance Manager, but they will not show up on the budget page or on budget or Category reports while the Category remains deactivated. To see that data again you may reactivate the Category at any time.

It is common for a group to evaluate the Category list when closing the fiscal year and starting a new one. New Categories may be created and existing categories, if they will no longer be relevant in the new year, may be deactivated.

| Finances                                       | Set-up (Soft | ware Coord)                                                                                           |                                                                                                    |                                                                                                 |                  | Help?   | 🚔 Print                                                                 |
|------------------------------------------------|--------------|----------------------------------------------------------------------------------------------------|----------------------------------------------------------------------------------------------------|-------------------------------------------------------------------------------------------------|------------------|---------|-------------------------------------------------------------------------|
| Transactions                                   | Budget       | Administration                                                                                        | Reports                                                                                                    |                                                                                                 |                  |         |                                                                         |
| No.                                            |              | Use this page to<br>groups, ie. fundr<br>money against, i<br>Categories are ex<br>level. Please revie | ATION : Headings and Catego<br>set-up and edit both Headings ar<br>ising, Categories are the specifi-<br>c, giftwrap sale, auction, etc.<br>remely important because all finan-<br>w the user guide at <u>http://www.ptot</u><br>reate both Headings and Categori | nd Categories. Head<br>c line items you but<br>cial activity will be rep<br>oday.com/manager/fi | dget for and put |         | Year End<br>Accounts<br>Income &<br>Expense<br>Categories /<br>Headings |
|                                                |              |                                                                                                    |                                                                                                    |                                                                                                 |                  |         |                                                                         |
| Show inactive cate                             | gories       |                                                                                                    |                                                                                                    | ew Heading                                                                                      | New Category     | ه.<br>6 | Assets<br>Change<br>Password                                            |
| income                                         | gories       |                                                                                                    | Budget                                                                                                    | Action                                                                                          | New Category     |         | Change                                                                  |
|                                                | gories       |                                                                                                    |                                                                                                    |                                                                                                 | New Category     |         | Change                                                                  |
| ncome<br>Fundraising                           | -            |                                                                                                    | Budget                                                                                                    | Action<br>Edit                                                                                  |                  |         | Change<br>Password<br>Save list to my                                   |
| ncome<br>Fundraising<br>Auction                | 3            |                                                                                                    | Budget                                                                                                    | Action<br>Edit<br>Reactivate                                                                    | <u>'e</u>        |         | Change<br>Password<br>Save list to my<br>computer                       |
| ncome<br>Fundraising<br>Auction<br>Candy drive | es           |                                                                                                    | Budget<br>\$6,500.00                                                                                                    | Action<br>Edit<br>Reactivate<br>Edit   Deactivat                                                |                  |         | Change<br>Password<br>Save list to my<br>computer                       |

You may delete a category by clicking the delete link which only appears if it has no transactions assigned to it.

## **Budget**

Creating an annual PTO budget is the next step after setting up the basic data. The budget defines how much money your group expects to take in and how much it intends to spend. The annual budget is broken into Categories that you define in this step. Throughout the year, you enter actual transactions (deposits and withdrawals) and associate them to specific Categories. Finance Manager tracks your actual activity against the budget amount and reports your PTO's performance against budget.

Click on the FINANCES/BUDGET tab to view your current Budget page. This view shows your fiscal year date range, current list of active budget Categories, the current Year-To-Date (YTD) values, and allows entry of expected budget amounts for each Category.

You must define your PTO's Headings and Categories before you can define the budget amounts. As you enter budget amounts, the system recalculates the total and displays your current budget balance at the bottom of the budget page (green arrow in the example below). If this number is positive, you are planning to make more money than you plan to spend. If the balance is a negative number, you are planning to spend more money than you expect to earn.

All Cash Accounts (**purple arrow**) is the total balance amount from EVERY account in the system at the current time.

## **Assigning Budget Amounts**

To set up your initial budget, click on FINANCES/BUDGET tab and enter the *expected* amounts into the box for each of the categories shown (**red arrows**).

The first year you are using Finance Manager, the columns labeled LAST YTD and LAST BUDGET will be blank. These fields will be populated by the system during year-end rollover.

Throughout the year, the column labeled YTD (year-to-date) will be automatically updated based on the actual financial activity you enter to Finance Manager. You cannot change those numbers. You can see the transactions that make up the YTD by clicking on *DETAILS* (orange arrows).

Click SAVE or CANCEL. It is possible to change the budget amounts at any time.

## **BUDGET PAGE EXAMPLE:**

|                       | 2 year historica<br>31 Jul 2015 | I: closed on  | Last year clo<br>31 Jul 2016 | sed on      | Current Year sta<br>1 Aug 2016 | rted on    |                |
|-----------------------|---------------------------------|---------------|------------------------------|-------------|--------------------------------|------------|----------------|
| come                  | 2 year YTD                      | 2 year Budget | Last Y T D                   | Last Budget | Budget                         | YTD        | Action         |
| Fundraising           |                                 |               |                              |             |                                |            |                |
| Auction               | \$0.00                          |               | \$201.00                     |             | \$500.00                       | \$1,093.00 | <u>Details</u> |
| Spring<br>Carnival    | \$0.00                          |               | \$2,531.00                   |             | \$600.00                       | \$0.00     | <u>Details</u> |
| Fundraising<br>Total  | \$0.00                          | \$0.00        | \$2,732.00                   | \$0.00      | \$1,100.00                     | \$1,093.00 |                |
| Other Income          |                                 |               |                              |             |                                |            |                |
| Grants                | \$0.00                          |               | \$6,913.00                   |             | ◆ \$1,000.0C                   | (\$66.00)  | <u>Details</u> |
| Other Income<br>Total | \$0.00                          | \$0.00        | \$6,913.00                   | \$0.00      | \$1,000.00                     | (\$66.00)  |                |
| ncome Total           | \$0.00                          | \$0.00        | \$9,645.00                   | \$0.00      | \$2,100.00                     | \$1,027.00 |                |
|                       |                                 |               |                              |             |                                |            |                |
| xpense                | 2 year YTD                      | 2 year Budget | Last Y T D                   | Last Budget | Budget                         | Y T D      | Action         |
| Enrichment            |                                 |               |                              |             |                                |            |                |
| assemblies            | \$0.00                          |               | \$340.00                     |             | \$200.00                       | \$52.00    | <u>Details</u> |
| Enrichment<br>Total   | \$0.00                          | \$0.00        | \$340.00                     | \$0.00      | \$200.00                       | \$52.00    |                |
| Movie Nights          |                                 |               |                              |             |                                |            |                |
| Fall movies           | \$0.00                          |               | \$993.00                     |             | \$75.00                        | \$161.00   | <u>Details</u> |
| Spring<br>movies      | \$0.00                          |               | \$182.00                     |             | \$75.00                        | \$57.00    | <u>Details</u> |
| Movie Nights<br>Total | \$0.00                          | \$0.00        | \$1,175.00                   | \$0.00      | \$150.00                       | \$218.00   |                |
| xpense Total          | \$0.00                          | \$0.00        | \$1,515.00                   | \$0.00      | \$350.00                       | \$270.00   |                |
|                       |                                 |               |                              |             |                                |            |                |
|                       | 2 year YTD                      | 2 year Budget | Last Y T D                   | Last Budget | Budget                         | YTD        |                |
| arnings               | \$0.00                          | \$0.00        | \$8,130.00                   | \$0.00      | \$1,750.00                     | \$757.00   |                |
|                       |                                 |               |                              |             | <b></b>                        |            |                |
|                       |                                 |               |                              |             |                                | Balance    |                |
|                       |                                 |               |                              |             |                                |            |                |

#### **Rolling Over to a New Year**

At the end of each fiscal year, when all transactions have been entered for that year, close the year. This finalizes entered data for the year, moves the figures to "Last Year" columns on the budget page, and opens the new year for budgeting. The current year expected budget values will be zeroed out so that you may enter the budget numbers for the upcoming year.

To close the year, go to FINANCES/ADMINISTRATION/YEAR END and enter the date to close in the box. **Click SAVE.** All your accounts must be reconciled up to at least this closing date in order to close the year. You will get an error if any account needs to be reconciled to at least this closing date.

Tip: Click on the BUDGET tab to review the results after closing the year.

| Finances                                        | Set-up (Softw            | vare Coord)                                                                          |                                                                                | Help?          | 🚔 Print                                                                          |
|-------------------------------------------------|--------------------------|--------------------------------------------------------------------------------------|--------------------------------------------------------------------------------|----------------|----------------------------------------------------------------------------------|
| Transactions                                    | Budget                   | Administration                                                                       | Reports                                                                        |                |                                                                                  |
| N.                                              |                          | Use the screen to<br>box on the right) a<br>fiscal year end (a<br>reconciled to clos | a year is closed, transactions can't be edited. Closing a year will also reset |                | Year End<br>Accounts<br>Income &<br>Expense<br>Categories /<br>Headings          |
| School Inform<br>Last Year End :<br>31 Jul 2016 | nation                   |                                                                                      | * Date to Close Fiscal Year :<br>31 Jul 2017                                   | <u>ری</u><br>۲ | Assets<br>Change<br>Password                                                     |
|                                                 |                          |                                                                                      | Save                                                                           | [<br>          | Administrative<br>Dashboard<br>lavigation<br>Go to the<br><u>content Manager</u> |
| PTO<br>Contact PTO Toda                         | ) Manager is a product o |                                                                                      | 100 Stonewall Blvd., Suite 3, Wrentham, 02093                                  |                | E Edit Mode:<br>On<br>Off                                                        |

**Important Note:** Do not close a year until all transaction edits are completed. After closing the year, you will not be able to make changes to transactions in that year. If you close the year inadvertently and need to reopen, please see: *How to Open a Previous Year* in Chapter: Transactions.

## Transactions

The most common task for a treasurer is entering *transactions*.

Go to FINANCES/TRANSACTIONS to display a list of transactions for a chosen account. Choose the specific account and the duration of transactions to display from the drop-down boxes:

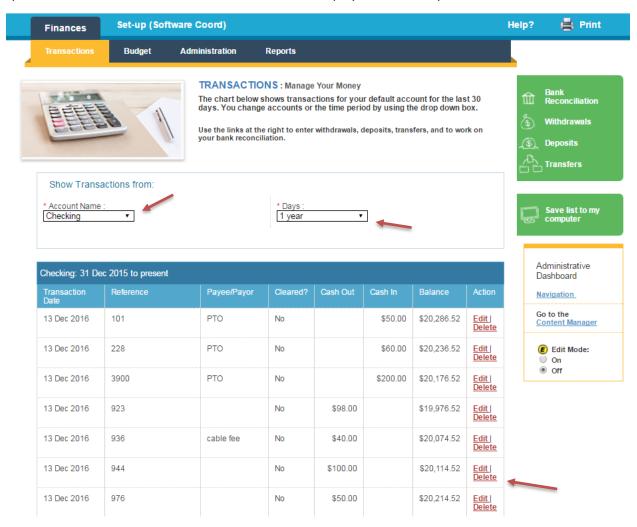

Transactions may be edited or deleted from this page by clicking the appropriate link on the right.

#### Withdrawals

To enter a withdrawal, click the Withdrawals button. Every transaction must be associated with at least one Category.

Choose the specific account from the Account Name drop-down box and fill in the required fields.

The *Transaction Date* must be in the current year you set up. If the date you enter is in a previous year, the system will issue a warning and change the date to the current year. See **How to Open a Previous Year** at the end of this section if you want to edit a transaction in a year that is already closed.

The Reference is the check number if you are entering a check. If you select the box **Is this reference a check number**, the system will not allow you to enter an already existing reference number. Deselect this if you want Finance Manager to allow the entry of duplicate reference numbers.

You may split the amount among several Categories, but the total must always equal the amount of the withdrawal. Click the arrow in the *Category for Withdrawal* box for additional Category boxes.

Click SAVE or SAVE & NEW WITHDRAWAL or CANCEL

| Finances                                                                                                    | Set-up (Soft | ware Coord)       |                                                                                                    | Help? | 🚔 Print                                                                                                    |  |
|----------------------------------------------------------------------------------------------------|--------------|-------------------|----------------------------------------------------------------------------------------------------|-------|----------------------------------------------------------------------------------------------------|--|
| Transactions                                                                                                    | Budget       | Administration    | Reports                                                                                                    |       |                                                                                                    |  |
| Withdrawal         * Account Name :         Checking         Is this referent         Cleared?         Payee/Payor :         Party Store         Description :         decorations |              | Reference :<br>01 | TONS : Add Withdrawal<br>awal information. The total of the withdrawal must match the total you<br>category.<br>* Amount:<br>* Transaction Date :<br>30 Dec 2016<br>* Amount<br>assemblies<br>* Amount<br>assemblies<br>* Transaction Date :<br>30 Dec 2016<br>* Amount<br>assemblies<br>* Transaction Date :<br>30 Dec 2016<br>* Amount<br>assemblies<br>* Transaction Date :<br>* Amount<br>assemblies<br>* Transaction Date :<br>* Amount<br>* Amount |       | Bank<br>Reconciliation<br>Withdrawals<br>Deposits<br>Transfers<br>Administrative<br>Dashboard<br>Navigation<br>Go to the<br>Content Manager<br>Content Manager |  |
|                                                                                                    |              |                   |                                                                                                    |       |                                                                                                    |  |

## Deposits

All deposits into your group's actual bank account(s) must be entered into Finance Manager. Each deposit entered must be associated with at least one Category.

Choose the specific account from the *Account Name* drop-down box and fill in the required fields. The *Transaction Date* must be in the current year you set up. If the date you enter is in a previous year, the system will issue a warning and change the date to the current year. See **How to Open a Previous Year** at the end of this section if you want to edit in a year that is already closed.

You may split the amount among several Categories, but the total must always equal the amount of the deposit. Click the arrow in the *Category for Deposit to* box for additional Category boxes.

Click SAVE or SAVE & NEW DEPOSIT or CANCEL

| Finances                                                                                                  | Set-up (Soft         | ware Coord)        |                                                                                                    | Help? | 🖨 Print                                                                                                    |
|----------------------------------------------------------------------------------------------------|----------------------|--------------------|----------------------------------------------------------------------------------------------------|-------|----------------------------------------------------------------------------------------------------|
| Transactions                                                                                              | Budget               | Administration     | Reports                                                                                                    |       |                                                                                                    |
| Deposit                                                                                                   |                      |                    | <b>TONS</b> : Add Deposit<br>t information. The total of the deposit must match the total you<br>category.                                             |       | Bank<br>Reconciliation<br>Withdrawals<br>Deposits<br>Transfers                                                     |
| * Account Name :<br>Checking<br>Cleared?<br>Payee/Payor :<br>Fifth grade<br>Description :<br>auction cash |                      | Reference :<br>ash | * Amount :<br>50<br>* Category to deposit to:<br>Auction<br>* Category to deposit to:<br>* Amount<br>50<br>* Category to deposit to:<br>* Amount<br>50 |       | Administrative<br>Dashboard<br>Navigation<br>Go to the<br><u>Content Manager</u><br>E Edit Mode:<br>On<br>On<br>On |
|                                                                                                    | fanager is a product |                    | Save Save & New Deposit Cancel                                                                                                    |       |                                                                                                    |

## Transfers

You may transfer funds from one account to another by selecting the *Transfers* option. This may be helpful when adding money to petty cash accounts.

For transfers, you do not assign a budget Category. Perform this step when moving money from one account to another.

| Finances                                                                                                    | Set-up (Software Coord)                                                 | 🚔 Print                                                                                                    |
|----------------------------------------------------------------------------------------------------|-------------------------------------------------------------------------|----------------------------------------------------------------------------------------------------|
| Transactions                                                                                                    | Budget Administration Reports                                           |                                                                                                    |
| Transfer         * Account From:         Checking         Cleared?         * Reference :         2351         Is this refere         Description :         playground repart | Savings     400.00     12 Mar 2018       Cleared?   nce a check number? | Bank   Reconciliation   Withdrawals   Deposits   Transfers     Administrative   Dashboard   Navigation   Go to the   Content Manager   On   On |

## **Bank Reconciliation**

It is recommended that bank reconciliations be done monthly. Finance Manager makes it very easy to reconcile all your accounts. To reconcile an account, follow the steps below:

From the TRANSACTIONS page click BANK RECONCILIATION

Select the account to reconcile from the drop-down box and click *New Bank Rec*. The *New Bank Rec* button will only appear if all previous months have been reconciled.

If the *New Bank Rec* button is not available, click EDIT on the month you would like to reconcile.

|                                                                                  | Budget                                 | Administration Reports                                                         |                                |                   |                |                   |                                                                                       |
|----------------------------------------------------------------------------------|----------------------------------------|--------------------------------------------------------------------------------|--------------------------------|-------------------|----------------|-------------------|---------------------------------------------------------------------------------------|
| EFF                                                                              |                                        | TRANSACTIONS : Ba<br>Below is a list of all past b<br>create next months recon | ank reconciliations. You c     |                   | vese or        | 自<br>。<br>(4<br>1 | Bank<br>Reconciliation<br>Withdrawals<br>Deposits<br>Transfers                        |
|                                                                                  |                                        |                                                                                |                                |                   |                |                   | Save list to my                                                                       |
| * Account Name<br>Checking                                                       | count to Reconci                       | le                                                                             |                                |                   |                |                   | computer                                                                              |
| * Account Name                                                                   | <u> </u>                               | le<br>                                                                         |                                |                   |                | A                 | computer                                                                              |
| * Account Name<br>Checking                                                       | <u> </u>                               | le<br>Opening Balance                                                          | Closing Balance                | Reconciled        | Action         | A<br>C<br>N       | computer                                                                              |
| * Account Name<br>Checking<br>Update                                             | :<br>•                                 | -                                                                              | Closing Balance<br>\$19,913.52 | Reconciled<br>Yes | Action<br>Edit | A<br>C<br>N       | computer<br>Administrative<br>Dashboard                                               |
| * Account Name<br>Checking<br>Update<br>Start Date                               | T End Date                             | Opening Balance                                                                |                                |                   |                |                   | computer                                                                              |
| * Account Name<br>Checking<br>Update<br>Start Date<br>12 Nov 2016                | End Date                               | Opening Balance<br>\$19,913.52                                                 | \$19,913.52                    | Yes               | Edit           |                   | computer<br>Administrative<br>Jashboard<br>Javigation<br>So to the<br>Content Manager |
| * Account Name<br>Checking<br>Update<br>Start Date<br>12 Nov 2016<br>12 Oct 2016 | End Date<br>11 Dec 2016<br>11 Nov 2016 | Opening Balance<br>\$19,913.52<br>\$19,913.52                                  | \$19,913.52<br>\$19,913.52     | Yes<br>Yes        | Edit<br>Edit   |                   | computer                                                                              |

Enter the *End Date* and *Closing Balance* of your bank statement. **Click SAVE.** 

Click the *Cleared* box for all transactions that have cleared per your bank statement.

You can enter a *New Deposit* or *New Withdrawal* during the reconciliation process by using the corresponding buttons on the bottom of this screen.

You can also *Edit/Delete* an individual transaction from this screen by using the appropriate links on the right.

| Transactions                                 | Budget Adminis                                          | tration Rep                                       | orts                          |         |                                                                           |                                                                  | L                                                                                      |
|----------------------------------------------|---------------------------------------------------------|---------------------------------------------------|-------------------------------|---------|---------------------------------------------------------------------------|------------------------------------------------------------------|----------------------------------------------------------------------------------------|
| EFFE                                         | Ent                                                     | RANSACTIONS<br>er an ending balanc<br>re cleared. |                               |         | 'select' colum                                                            | n for all items that                                             | Bank<br>Reconciliation<br>(1) Withdrawals<br>(1) Deposits<br>(1) Transfers             |
| Start Date :<br>* End Date :                 | tion For: Checking<br>12 Jan 2017<br>11 Feb 2017        |                                                   |                               |         | Dpening Balar<br>Inco<br>Exper<br>Total Clea<br>Unresolv<br>Closing Balar | me: \$15.00<br>nse: \$192.00<br>red: \$0.00<br>/ed: \$0.00       | Administrative<br>Dashboard<br><u>Navigation</u><br>Go to the<br><u>Content Manage</u> |
|                                              |                                                         |                                                   |                               | I       |                                                                           |                                                                  |                                                                                        |
| Reference                                    | Transaction Date                                        | Payee/Payor                                       | Withdraw                      | Deposit | Cleared?                                                                  | Action                                                           | Edit Mode:                                                                             |
| Reference<br>test                            | Transaction Date                                        | Payee/Payor                                       | Withdraw<br>\$14.00           | Deposit | Cleared?                                                                  | Action <u>Edit   Delete</u>                                      | <u> </u>                                                                               |
|                                              |                                                         | Payee/Payor                                       |                               | Deposit |                                                                           |                                                                  | On                                                                                     |
| test                                         | 19 Jul 2016                                             | Payee/Payor                                       | \$14.00                       | Deposit | 0                                                                         | Edit   Delete                                                    | On                                                                                     |
| test<br>401                                  | 19 Jul 2016<br>2 Aug 2016                               | Payee/Payor                                       | \$14.00<br>\$20.00            | Deposit | 0                                                                         | Edit   Delete                                                    | On                                                                                     |
| test<br>401<br>funding petty cash            | 19 Jul 2016<br>2 Aug 2016<br>18 Aug 2016                | Payee/Payor                                       | \$14.00<br>\$20.00            |         |                                                                           | Edit   Delete<br>Edit   Delete<br>Edit   Delete                  | On                                                                                     |
| test<br>401<br>funding petty cash<br>testing | 19 Jul 2016<br>2 Aug 2016<br>18 Aug 2016<br>23 Aug 2016 | Payee/Payor                                       | \$14.00<br>\$20.00<br>\$88.00 |         |                                                                           | Edit   Delete<br>Edit   Delete<br>Edit   Delete<br>Edit   Delete | On                                                                                     |

You can save your work without closing the month by clicking SAVE.

The month is reconciled when the *Unresolved* amount equals "0" and you have cleared all the withdrawals and deposits in Finance Manager that are on the bank statement for that month.

When you finish the reconciliation and unresolved equals "0", you can select *CLOSE MONTH*. The *CLOSE MONTH* button will not appear until your unresolved amount is "0".

Notes:

- If you edit the amount of a cleared transaction that was included in a month that has already been closed, you will need to go back and reconcile that month as well as all months that come after it. Even If no dollar amounts change as a result of this edit, you will still need to click *CLOSE MONTH* on each bank rec.
- You may change the *end date* at any time prior to closing the month but you must always click SAVE so that the system displays the correct list of outstanding checks for the new date range.
- Transactions that are not cleared will continue to show up in future bank reconciliations. Transactions that are cleared will stop showing up in future bank reconciliations.

## How to Open a Previous Year

Once a year is closed you may not edit or add transactions in that year. If you need to make changes to a previous year you must first re-open that year and reconcile again after any transaction changes. After the previous year is fully reconciled, it must be closed again. Then the current year is reopened.

First go to the BUDGET tab and take note of the budget amounts entered as these will need to be reentered after you return to this year.

To open a previous year, go to FINANCES/ADMINISTRATION/YEAR END. In the box *Date to Close Fiscal Year:*, enter the date just BEFORE the beginning date of the year you want to open, **click SAVE**. This will revise the date in the: *Last Year End* field and you will be able to make necessary adjustments.

For example:

If your current year is Aug 1 2018 – July 31 2019:

- To open 2017-2018 (previous) year enter date July 31 2017
- To open 2016-2017 year enter date July 31 2016
- To open current year again, enter July 31 2018

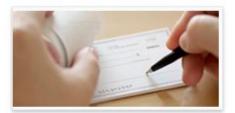

### ADMINISTRATION : Year End

Use the screen to close your fiscal year by entering in the date of your next fiscal year end (in the box on the right) and clicking "Save". We have provided you the anticipated date of your next fiscal year end (already in the box), but you can change that date. You must have all accounts reconciled to close the year.

Warning - once a year is closed, transactions can't be edited. Closing a year will also reset the budget and YTD numbers

| * Date to Close Fiscal Year :<br>31 Jul 2017 |
|----------------------------------------------|
| ł                                            |
|                                              |

### **Important Notes:**

• If you edit transactions in the previous year without first opening the previous year, the system will allow the edit (after a warning) but the transaction date will automatically change to the current date/year.

## **User Administration**

The first email created when you purchased Finance Manager has *Software Coordinator* privileges. Logging in with this account allows you to have the "SET-UP Software Coord" tab.

From here you will be able to Add and Find users and set their permission levels. If you are to be the administrator of your Finance Manager account but do not see the Set-up tab, contact your local account administrator or Support at <a href="mailto:support@ptomanager.com">support@ptomanager.com</a> (or 800 557 2670) to set up this permission level.

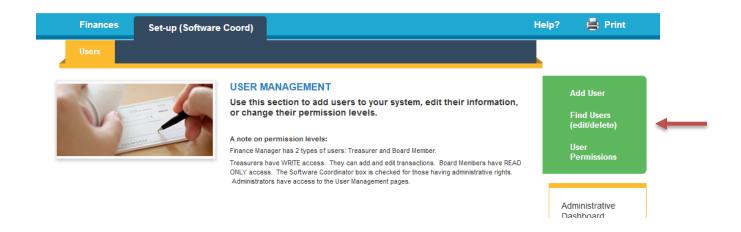

**Add Users:** Enter the user information fields. The email will be the users' login. After you choose SAVE, an email will be sent to the users that instructs them to click *forgot password* to set a password. Be sure to set their appropriate permission level.

**Find Users (edit/delete):** Allows you to SEARCH and display lists of users. You may edit or delete users from this view.

**User Permissions:** After adding a user, be sure to select User Permissions to set the desired permission level:

- Board member = read only access
- Treasurer = read and write access
- Software Coordinator = has access to SET-UP Software Coord tab for user administration.

It is recommended to limit the number of users who have write access to one or two.

## **Reports and Notes:**

## Click FINANCES/REPORTS to access the system reports:

| Transactions | Budget | Administration                                                                                                    | Reports                                                                                                    |                                                                                                    |                                                                                                 |
|--------------|--------|----------------------------------------------------------------------------------------------------|----------------------------------------------------------------------------------------------------|----------------------------------------------------------------------------------------------------|-------------------------------------------------------------------------------------------------|
|              |        | reports you ca<br>a report.<br>Not sure which r<br><u>Category Summa</u><br><u>Categories</u> : A list<br><u>Accounts</u> : A list<br><u>Accounts</u> : A list<br>extracted for just | n run in Finance<br>eport you need? I<br>ary: A summary vie<br>of transactions by<br>ry: A list of every I<br>based on the date<br>of the transactions<br>one bank account | In to do your work effectively. There are 5<br>a Manager - click on the links to the right to run<br>Here's a quick summary of each one:<br>aw of all the active categories in the system<br>y category, for a date range you specify<br>bank account set up in your system, along with the<br>range you select<br>by bank account, for a date range you specify. It can be<br>or for all bank accounts.<br>arto-date activity versus budget as of the END DATE yo | Category<br>Summary<br>Categories<br>Account<br>Summary<br>Accounts<br>Performance to<br>Budget |
|              |        |                                                                                                    |                                                                                                    |                                                                                                    | Administrative<br>Dashboard<br>Navigation                                                       |

**Category Summary:** shows the status of each category in the system for the specified date range.

**Categories:** shows the status of categories including all transaction detail for the specified date range.

Account Summary: shows the status of each account in the system for the specified date range.

Accounts: shows the status of each account including all transaction detail for the specified date range.

**Performance to Budget:** shows the budget detail, totals, and variance for the specified date range.

Check the box: "Use Optional Start Date" to allow Finance Manager to run the report spanning beyond a fiscal year. This is useful when running a report containing information on a calendar year for tax purposes. *The start date you supply is only activated if this box is selected.* (See below)

|                                                      |                      | de you with actual year-to-date activity ve<br>e Performance To Budget report is one o |                           | 自品官 | Category<br>Summary<br>Categories<br>Account<br>Summary |  |
|------------------------------------------------------|----------------------|----------------------------------------------------------------------------------------|---------------------------|-----|---------------------------------------------------------|--|
| Enter Dates to Report On                             |                      |                                                                                        |                           |     | Accounts                                                |  |
| Fiscal Year :<br>Current Year                        |                      | * End Date :<br>4 Jan 2018                                                             |                           | \$  | Performance to<br>Budget                                |  |
| <br>Use Optional Start Date<br>Optional Start Date : |                      |                                                                                        |                           | Ģ   | Save list to my<br>computer                             |  |
| * Indicates a required field                         |                      |                                                                                        | Search                    |     | dministrative<br>ashboard                               |  |
| Enter your criteria above and click on               | the 'Search' button. | . To 'Show All Records' leave each                                                     | field empty and click the | Na  | avigation                                               |  |
|                                                      | 'Search              | h' button.                                                                             |                           | G   | o to the                                                |  |

## **Report tips:**

- Category reports are limited to date ranges within a fiscal year. To see a wider range, you must run the report for each fiscal year then combine.
- Account reports can display data spanning any date range and are not restricted to fiscal year.
- All reports may be downloaded to a spreadsheet (.csv) by clicking Save List to My Computer.
- Select: *Include Reversed Categories* on Categories and Accounts reports to show edits on all transactions. This is often very helpful in tracking down errors.
- To find a specific check number use the *Reference Number* search criteria in the Accounts report.

# **Tips and Troubleshooting**

## Changing your password

You may change your password from FINANCES/ADMINISTRATION/CHANGE PASSWORD

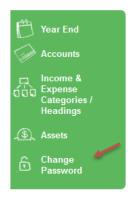

Or

from the profile drop down in the upper right corner:

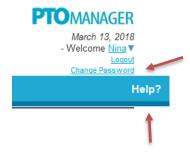

## **Getting help**

Click on the **HELP?** link. It is on the upper right of most screens (see above). Here you will find:

- FAQs
- Quick start for New School
- Quick start for New Treasurer
- Finance Manager User's Guide

Contact Finance Manager support:

### Email: <a href="mailto:support@ptomanager.com">support@ptomanager.com</a>

Phone: 800 557 2670 (leave a call back message if we are assisting other customers) Hours: 9 to 5 M-F Eastern time zone.

When contacting support please have your school name, zip code, and login information (if available).

### **Customizing Finance Manager Screen Labels**

Many of the Finance Manager screen labels and titles may be customized. Clicking on the Edit Mode button in the Administrative Dashboard, you will see what titles you may add or override.

| Administrative<br>Dashboard<br><u>Navigation</u> |
|--------------------------------------------------|
| Go to the<br><u>Content Manager</u>              |
| € Edit Mode:<br>○ On<br>● Off                    |

You may also replace your own school name/logo at the top of the screens:

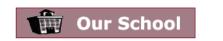

About our School

After your edits, hit SAVE to see the change.

### Assets

Finance Manager allows you to keep track of your group's assets for tax and insurance purposes. Go to ADMINISTRATION/ASSETS to add other assets your group has. For example, these may be Certificates of Deposit, equipment, materials, cash holdings.

## Printing

Click on the Print button to produce printout of what you see on the screen:

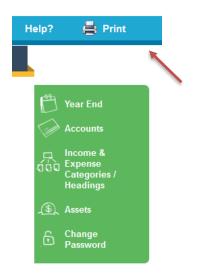

When you see the **Save List to My Computer** option, you may select it to produce a spreadsheet (.csv) of the results you see on the screen:

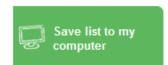